## **DEPLOYMENT GUIDE**

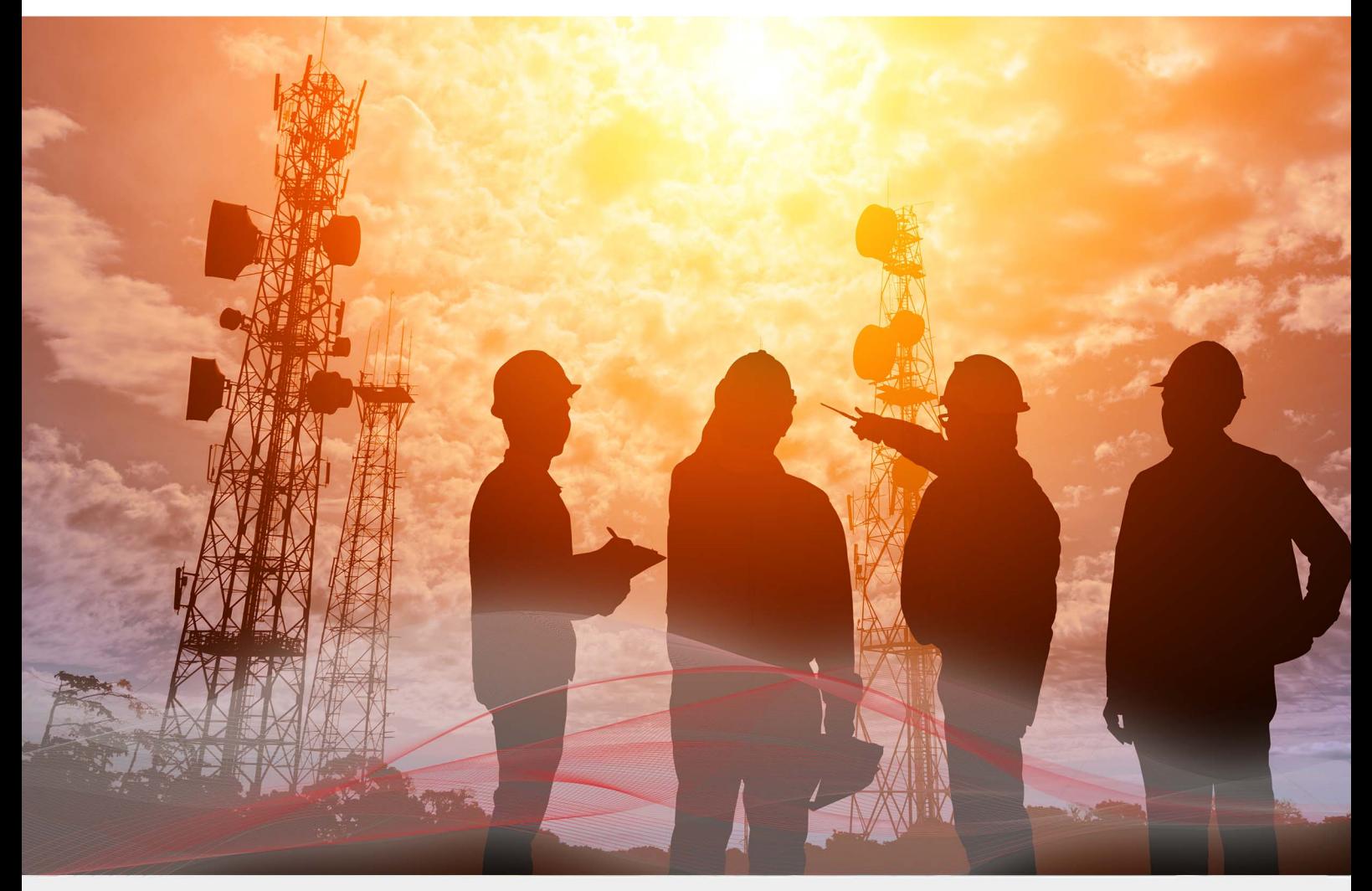

# Load Balancing SIP

Version 1.6.0

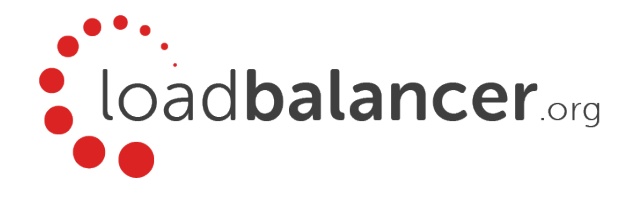

# Table of Contents

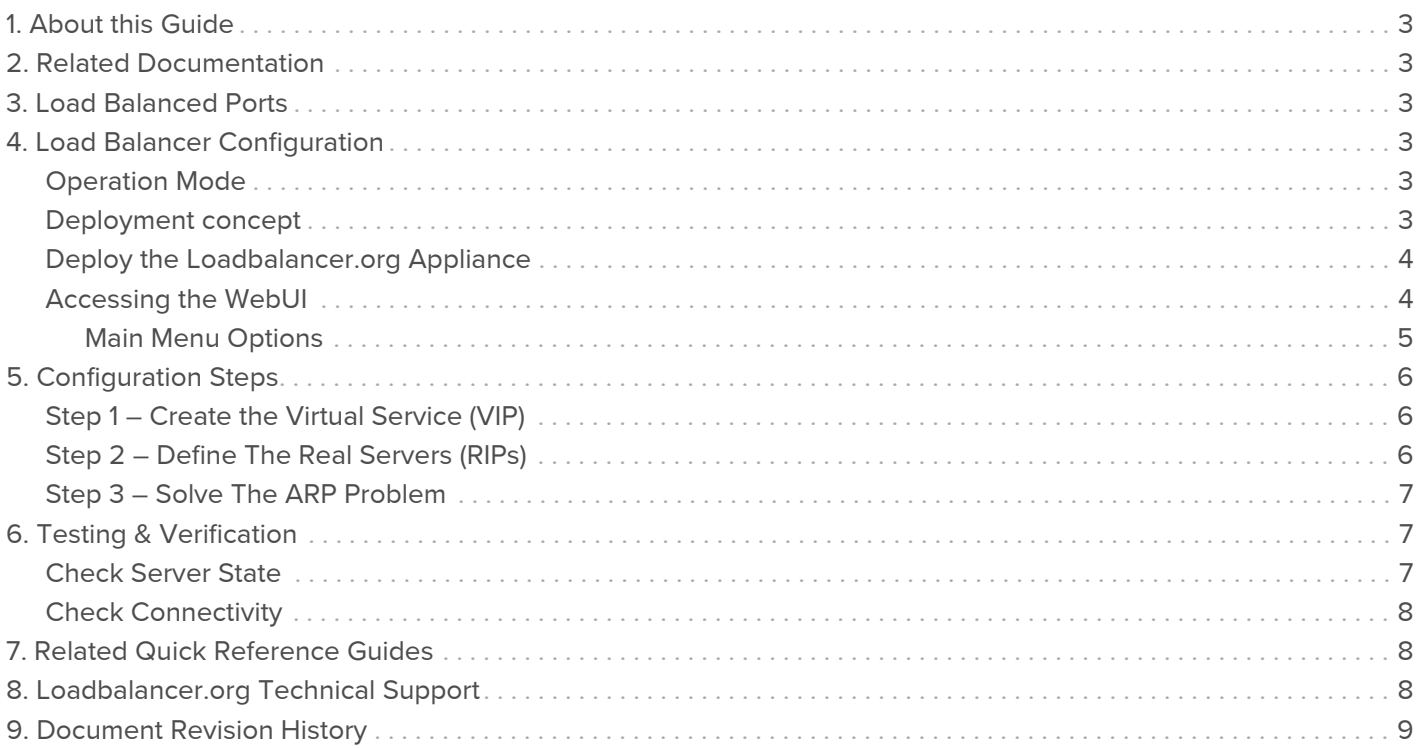

# <span id="page-2-0"></span>1. About this Guide

This guide provides a quick reference for setting up SIP load balancing using Loadbalancer.org appliances.

# <span id="page-2-1"></span>2. Related Documentation

For additional information about the Loadbalancer.org appliance, please also refer to the following documents:

- [Quick Start Guide](https://pdfs.loadbalancer.org/quickstartguideLBv8.pdf)
- [Administration Manual](https://pdfs.loadbalancer.org/loadbalanceradministrationv8.pdf)

## <span id="page-2-2"></span>3. Load Balanced Ports

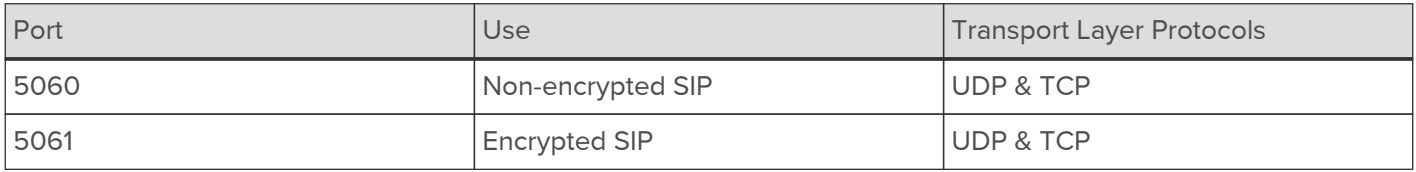

Note<sup></sup>

The exact port requirements depend on how the VoIP system is configured. This guide includes both TCP & UDP ports 5060 and 5061 for completeness.

# <span id="page-2-3"></span>4. Load Balancer Configuration

## <span id="page-2-4"></span>Operation Mode

The load balancer is configured in single-arm layer 4 DR (Direct Return) mode. This mode offers very high performance since return traffic passes directly from the SIP Servers back to the clients by-passing the load balancer. DR mode works by changing the MAC address on the fly to match the relevant SIP Server.

Since packets will still have the IP address of the VIP, the SIP Servers must be configured to accept this traffic, but must also be configured to not reply to ARP requests for this address. For more details, please refer to section [Step](#page-6-0) [3 – Solve The ARP Problem](#page-6-0).

## <span id="page-2-5"></span>Deployment concept

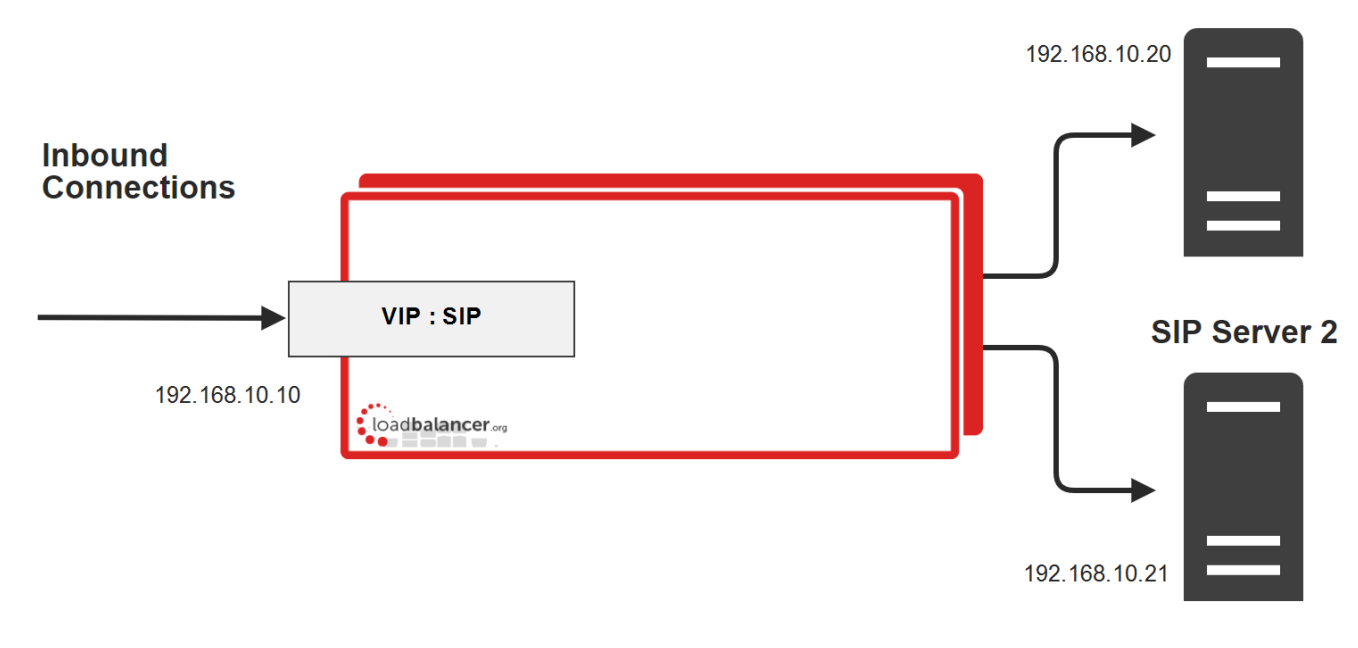

### <span id="page-3-0"></span>Deploy the Loadbalancer.org Appliance

Deploy the Loadbalancer.org appliance as detailed in the [Quick Start Guide](https://pdfs.loadbalancer.org/quickstartguideLBVMv8.pdf).

#### <span id="page-3-1"></span>Accessing the WebUI

The WebUI is accessed using a web browser. By default, user authentication is based on local Apache .htaccess files. User administration tasks such as adding users and changing passwords can be performed using the WebUI menu option: Maintenance > Passwords.

Note A number of compatibility issues have been found with various versions of Internet Explorer and Edge. The WebUI has been tested and verified using both Chrome & Firefox.

Note

If required, users can also be authenticated against LDAP, LDAPS, Active Directory or Radius. For more information please refer to [External Authentication](https://pdfs.loadbalancer.org/v8/loadbalanceradministrationv8.7.pdf#page=68).

1. Using a browser, access the WebUI using the following URL:

#### https://<IP-address-configured-during-network-setup-wizard>:9443/lbadmin/

2. Log in to the WebUI:

Username: loadbalancer Password: <configured-during-network-setup-wizard>

Note To change the password, use the WebUI menu option: Maintenance > Passwords.

Once logged in, the WebUI will be displayed as shown below:

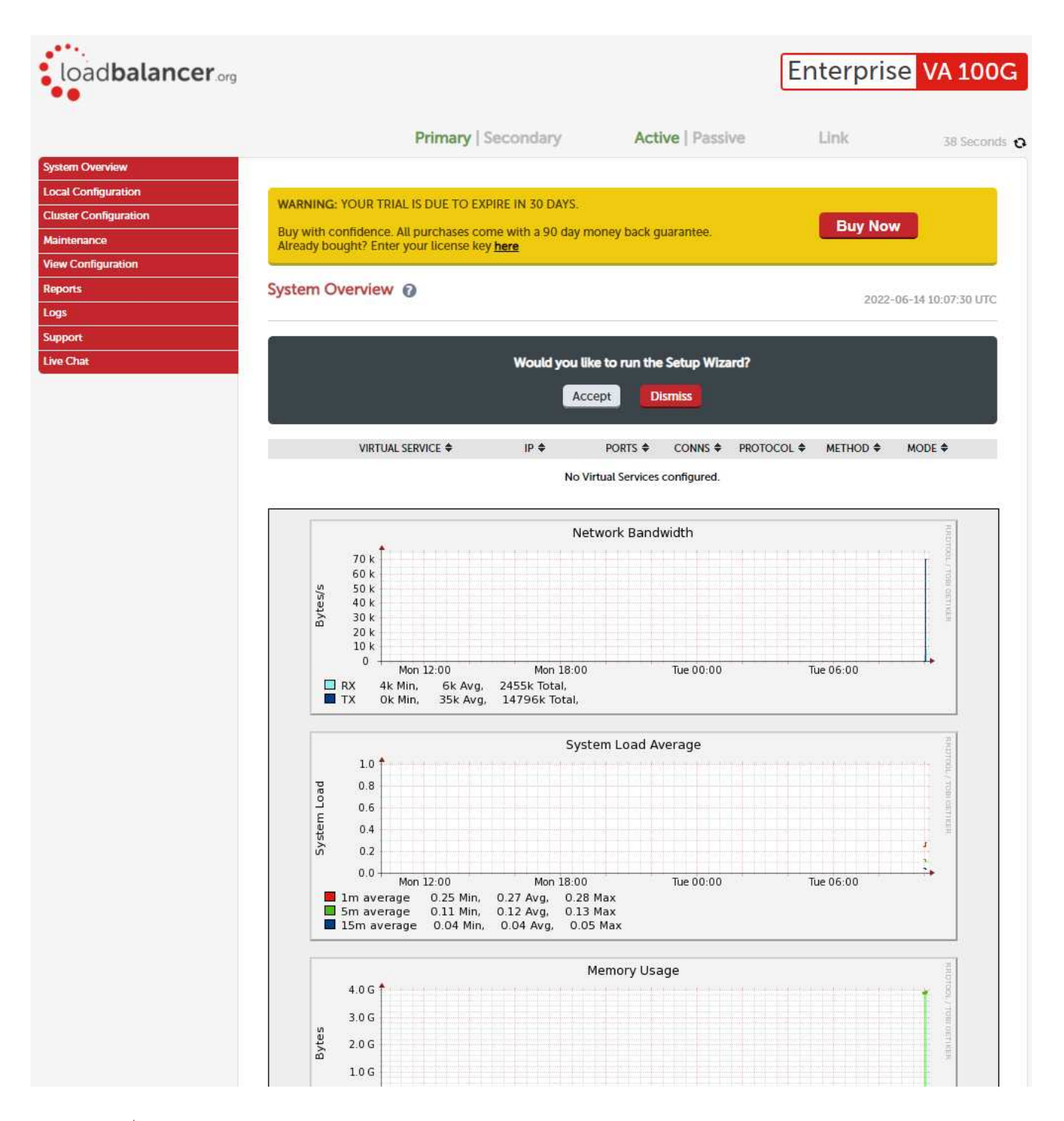

#### Note

The WebUI for the VA is shown, the hardware and cloud appliances are very similar. The yellow licensing related message is platform & model dependent.

3. You'll be asked if you want to run the Setup Wizard. If you click Accept the Layer 7 Virtual Service configuration wizard will start. If you want to configure the appliance manually, simple click Dismiss.

#### <span id="page-4-0"></span>Main Menu Options

System Overview - Displays a graphical summary of all VIPs, RIPs and key appliance statistics Local Configuration - Configure local host settings such as IP address, DNS, system time etc. Cluster Configuration - Configure load balanced services such as VIPs & RIPs Maintenance - Perform maintenance tasks such as service restarts and taking backups View Configuration - Display the saved appliance configuration settings Reports - View various appliance reports & graphs Logs - View various appliance logs

Support - Create a support download, contact the support team & access useful links Live Chat - Start a live chat session with one of our Support Engineers

## <span id="page-5-0"></span>5. Configuration Steps

## <span id="page-5-1"></span>Step 1 – Create the Virtual Service (VIP)

Follow the steps below to create a new VIP – this is the IP address that clients will connect to.

- 1. Using the WebUI, navigate to: Cluster Configuration > Layer 4 Virtual Services and click Add a New Virtual Service.
- 2. Enter the following details:

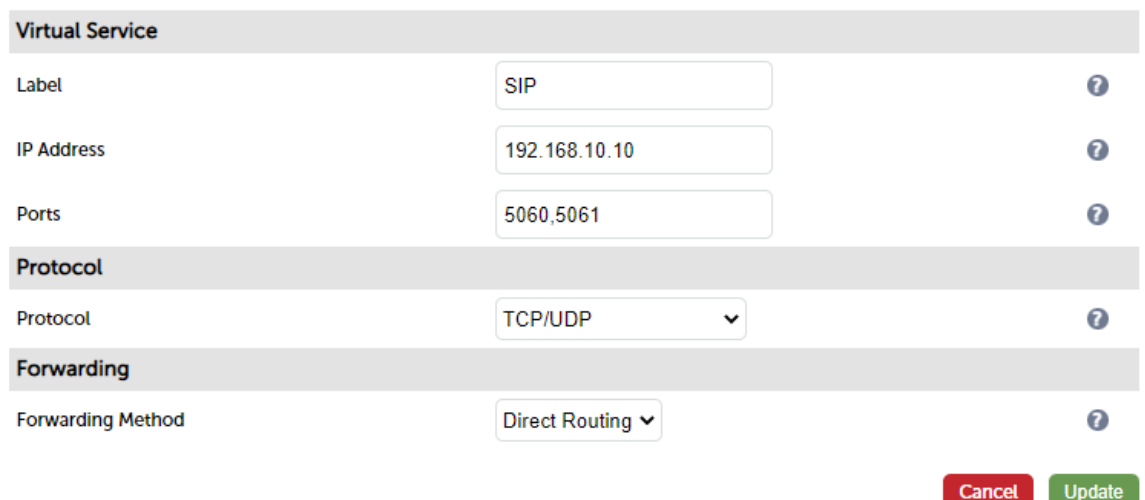

- 3. Specify an appropriate Label (name) for the Virtual Service, e.g. SIP.
- 4. Set the Virtual Service IP Address to the required IP address, e.g. 192.168.10.10.
- 5. Set the Ports field as required, e.g 5060,5061 for all SIP ports.

Note **If you only require a single port, e.g.** 5060, then just specify **5060** rather than **5060,5061** in Note the Ports field.

- 6. Set the Protocol to TCP/UDP.
- 7. Set the Forwarding Method to Direct Routing.
- 8. Click Update to create the Virtual Service.

## <span id="page-5-2"></span>Step 2 – Define The Real Servers (RIPs)

The Real Servers (i.e. the SIP servers) must now be associated with the VIP.

- 1. Using the WebUI, navigate to: Cluster Configuration > Layer 4 Real Servers and click Add a new Real Server next to the newly created VIP.
- 2. Enter the following details:

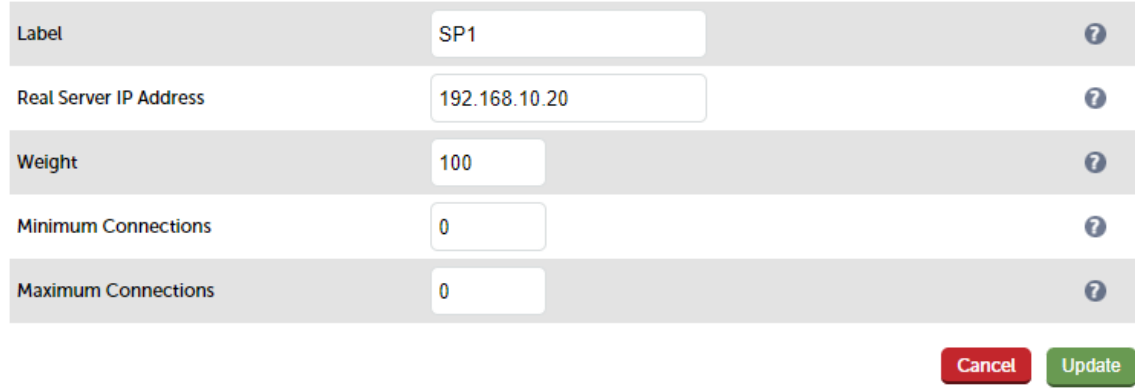

- 3. Enter an appropriate label for the RIP. e.g. SIP1.
- 4. Change the Real Server IP Address field to the required address, e.g. 192.168.10.20.
- 5. Click Update.
- 6. Repeat the above steps to add your other SIP server(s).

## <span id="page-6-0"></span>Step 3 – Solve The ARP Problem

As mentioned previously, DR mode works by changing the MAC address of the inbound packets to match the Real Server selected by the load balancing algorithm. To enable DR mode to operate:

- Each Real Server must be configured to accept packets destined for both the VIP address and the Real Servers IP address (RIP). This is because in DR mode the destination address of load balanced packets is the VIP address, whilst for other traffic such as health-checks, administration traffic etc. it's the Real Server's own IP address (the RIP). The service/process (e.g. IIS) must also respond to both addresses.
- Each Real Server must be configured so that it does not respond to ARP requests for the VIP address only the load balancer should do this.

Configuring the Real Servers in this way is referred to as "Solving the ARP problem". The exact steps required depend on the particular OS being used. For full details, please refer to the [Administration Manual](https://pdfs.loadbalancer.org/loadbalanceradministrationv8.pdf) and search for "Solving the ARP Problem".

# <span id="page-6-1"></span>6. Testing & Verification

### <span id="page-6-2"></span>Check Server State

Using the System Overview in the WebUI, verify that the VIP and associated RIPs are up (green) as shown in the example below:

### System Overview @

#### 2022-07-08 08:30:26 UTC

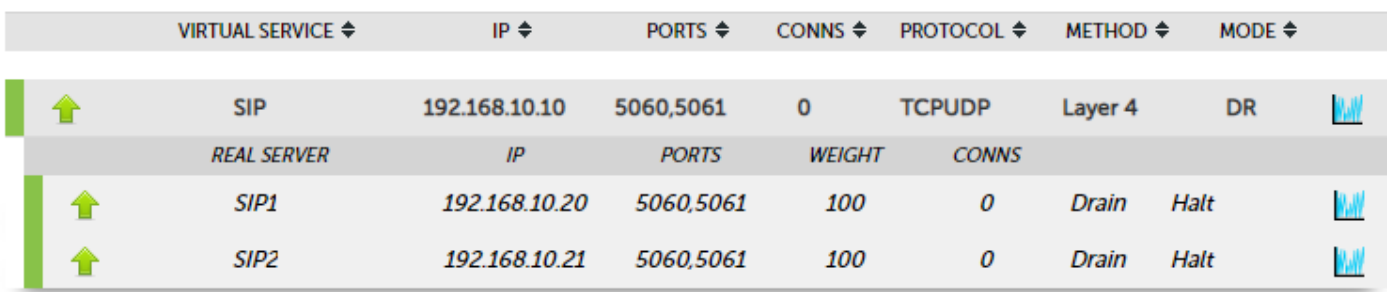

## <span id="page-7-0"></span>Check Connectivity

Now test the load balancer by connecting clients to the VIP address (192.168.10.10 in this example configuration) rather than connecting users directly to the SIP servers.

# <span id="page-7-1"></span>7. Related Quick Reference Guides

The following guide may also be useful:

[Load Balancing Asterix in AWS](https://pdfs.loadbalancer.org/Loadbalancer-orgQuickGuide-AWS-FreePBX-Asterisk.pdf)

# <span id="page-7-2"></span>8. Loadbalancer.org Technical Support

If you have any questions regarding the appliance or would like assistance designing your deployment, please don't hesitate to contact our support team: [support@loadbalancer.org](mailto:support@loadbalancer.org).

# <span id="page-8-0"></span>9. Document Revision History

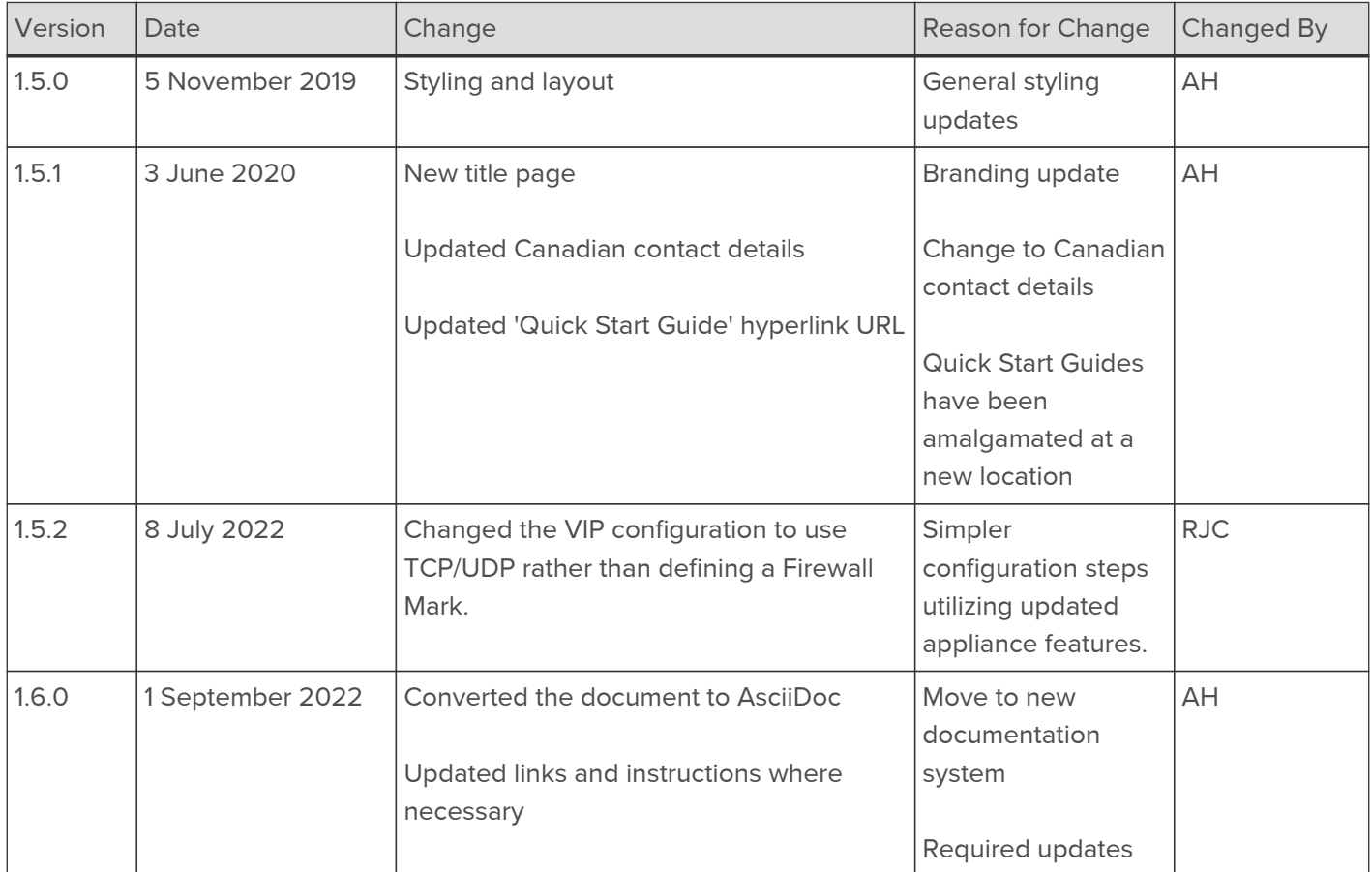

## About Loadbalancer.org

Loadbalancer.org's mission is to ensure that its clients' businesses are never interrupted. The load balancer experts ask the right questions to get to the heart of what matters, bringing a depth of understanding to each deployment. Experience enables Loadbalancer.org engineers to design less complex, unbreakable solutions - and to provide exceptional personalized support.

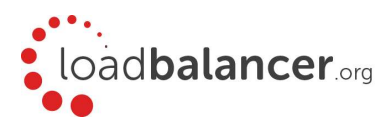

#### United Kingdom

Loadbalancer.org Ltd. Compass House, North Harbour Business Park, Portsmouth, PO6 4PS UK:+44 (0) 330 380 1064 sales@loadbalancer.org support@loadbalancer.org

#### United States

Loadbalancer.org, Inc. 4550 Linden Hill Road, Suite 201 Wilmington, DE 19808, USA TEL: +1 833.274.2566 sales@loadbalancer.org support@loadbalancer.org

#### Canada

Loadbalancer.org Appliances Ltd. 300-422 Richards Street, Vancouver, BC, V6B 2Z4, Canada TEL:+1 866 998 0508 sales@loadbalancer.org support@loadbalancer.org

#### **Germany**

Loadbalancer.org GmbH Tengstraße 2780798, München, Germany TEL: +49 (0)89 2000 2179 sales@loadbalancer.org support@loadbalancer.org